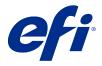

# **Version Editor**

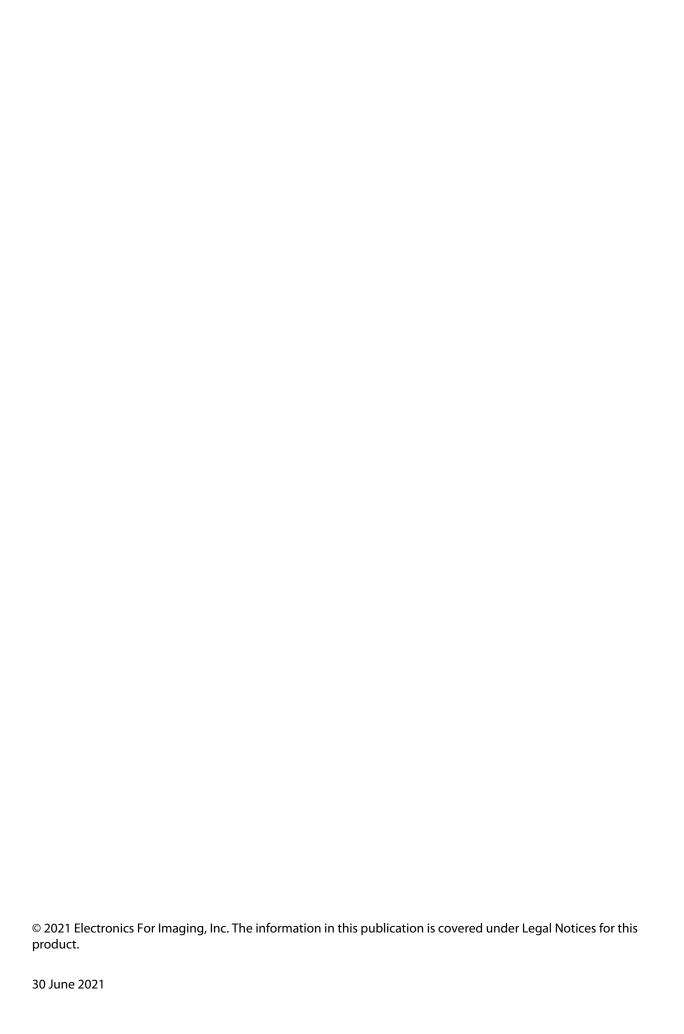

## Contents

| Version Editor               | 5 |
|------------------------------|---|
| Open a job in Version Editor |   |
| Version Editor window        |   |
| Versioning                   | 6 |
| Creating versions            |   |
| Die line                     |   |

## **Version Editor**

Version Editor allows you to view layers, spot colors, dies, and create versions of a job. Version Editor extracts a spot color or layer settings from a job, and then opens a job where you can add, edit, save, or delete versions. You can also select different spot colors or layers and define them as die lines.

Version Editor supports the following job types:

- PDF
- Flatten imposed PDF created by Fiery Impose Plus
- PDF Versioned
- Die settings

## Open a job in Version Editor

You can open a job in Version Editor.

- 1 Open a job in Version Editor in one of the following ways:
  - Right-click a job and select Version Editor.
  - Right-click a PDF Versioned job or a Die settings job and select Preview.
  - Select a PDF Versioned job or a Die settings job and click the Preview icon in the toolbar.

The job appears in the Fiery Preview window. Thumbnails of the job display in the left pane and the selected page in the main pane.

The Version Editor button is available in the upper-right corner of the Fiery Preview window.

Note: Version Editor is job type dependent. For more information, see Version Editor on page 5.

2 Click the Version Editor button.

### Version Editor window

In Version Editor, you can view layers, spot colors, dies, and create versions of the job. Version Editor extracts the spot color or layer settings from the job, and then opens the job where you can add, edit, save, or delete versions. You can also select different spot colors or layers and define them as die lines.

The following icons and controls are included in the Version Editor window:

- Pointer (arrow): Selects a page.
- Pan tool (hand): Moves the job around the window.
- Zoom tool (magnifying glass): Zooms in and out.
- Scroll bar at the rightmost side of the window.
- Page number navigation at the bottom of the window.
- Viewing options of Fit to height, Fit to width, and Fit to window in the lower-right corner of the window.
- Zoom control slider in the lower-right corner of the window.
- Version: Drop-down menu of the saved versions.
- Save icon: Saves the current version.
- Add icon (plus sign): Allows you to create a new version. You can choose to overwrite the current version or save a new version.
- Delete icon: Deletes versions displayed in the Versions field.
- Spot colors tab: Displays all the spot colors in the original job.
- Layers tab: Displays all the layers in the original job.
- Select die line (pencil tip icon): Selects the die line of the job. You can use XMP data (if available in the job), spot colors, or layers to be used for the die line.

If the die line functionality is supported on the Fiery server, the following icons appear in the Version Editor window when spot colors are defined as die lines:

• Add to die library (arrow with plus sign): Adds the die line to the die library.

**Note:** Only spot colors can be added to the die library. Layers cannot be added to the die library.

- Eye icon in the Die Line area: Displays or hides the preview of the die line. Click to change.
- Remove icon (minus sign): Deletes the die line.

The following Version Editor controls appear in the Fiery Preview window after you have manipulated a job in Version Editor:

- Die Line (Eye icon): Displays or hides the preview of the die line of the job. The die line can also have XMP (Extensible Metadata Platform) data.
- Export: Exports the selected versions as jobs to the Fiery Command WorkStation Held list. If multiple versions have been saved, you can select all versions in the Export versions to held queue dialog box. The versions are exported to the Held list as separate jobs.

**Note:** The Export icon is available in the upper-right corner of the Version Editor window. It appears both in the Version Editor and the Fiery Preview window only when you create and save a new version of a job.

## Versioning

Jobs can be submitted to the Fiery server as different versions. Versions can also be created on the Fiery server from a single job. You can use Version Editor to create versions of a job. The press operator identifies and treats each version as a separate job.

Different versions of the same job can use the same finishing method after the job is processed and printed. In this type of preprocessing workflow, the prepress operator needs to identify the different versions present in each file, ensure that each version is ticketed properly, and list them as different jobs in the job list.

To create versions, you must start with a file that has been built with either layers or spot colors. The layers or spot colors can include dies. You can add dies from the layers or spot colors.

If your file is flatwork, such as a package or a label, it must be pre-imposed before saving versions. The step-and-repeat layout is then ready for print when you open it for versioning.

## **Creating versions**

You can create versions of a job if the original file has been built with spot colors or layers. If the job is flatwork or a booklet, it must be pre-imposed. The job is then imported into Fiery Command WorkStation Held list.

To create versions of a job:

- 1 Open a spooled job in one of the following ways:
  - Right-click a job and select Version Editor.
  - Right-click a PDF Versioned job or a Die settings job and select Preview.
  - Select a PDF Versioned job or a Die settings job and click the Preview icon in the toolbar.

The job appears in the Fiery Preview window. Thumbnails of the job display in the left pane, and the selected page in the main pane.

- **2** Click the Version Editor icon in the upper-right corner of the Fiery Preview window. The job opens in the Version Editor window.
- **3** Click either the Spot colors tab or the Layers tab.
- **4** Select or clear the check boxes to preview the spot colors or layers.
- **5** To create a version, select the spot color or layer and click the Add (plus sign) icon.
- **6** Enter a name for the version in the Enter version name dialog box and click OK.

  If you have previously created a version in Version Editor for this file, a dialog box opens and asks if you want to save this as the current version. Choose either Yes, overwrite the current version or No, create a new version.
- **7** Click the Export icon to print the versions you have created.
- **8** In the Export versions to held queue dialog box, select the versions you want to print and click OK. If multiple versions have been saved, you can select the versions in the Export versions to held queue dialog box. The versions are exported to the Held list as separate jobs.

**Note:** The versions you export can be processed and previewed using Fiery ImageViewer.

- **9** In Fiery Command WorkStation, you can select the job and specify job properties.
- **10** If you do not want to print the versions at this time, close the Version Editor window. The versions will be saved as part of the job. The user can choose to export and print the job at a later time.

**Note:** If the version is not exported as a new job, the original imported file will be printed without applying any of the versioning edits.

#### Die line

A die line represents the outline or layout of the packaging material that is used to create the final packaging product. Die lines are used in a wide range of markets; mostly in folding carton and corrugated packaging. Based on the die line, content is created, which is sent to a prepress operator in the form of a job.

The Die Printing feature supports an input file containing only one set of die line instructions. An input file can also contain two sets of die line information, for example, a folding carton that requires printing on both the outer and inner surface. For input files that contain two sets of die line information, do the following:

- Remove the second set of die line information. This is usually the mirrored die line information for the inner surface.
- For non-perfecting press, divide the input file into two separate files; the outer (front) and inner (back) surface, each with its corresponding die line information. You can now print the die lines on both sides as each side will be processed and printed on a separate press run.

#### Manually define a die line

Jobs can have spot colors and layers that can be defined as a die line. To manually define a die line, do the following:

- 1 Open a spooled job in one of the following ways:
  - Right-click a job and select Version Editor.
  - Right-click a PDF Versioned job or a Die settings job and select Preview.
  - Select a PDF Versioned job or a Die settings job and click the Preview icon in the toolbar.
- 2 In the Fiery Preview window, click the Version Editor icon in the upper-right corner.
- **3** In the Version Editor window, click either the Spot colors or Layers tab. The list of spot colors and layers available in the image are listed in each tab.
- **4** Select either spot colors or layers to define as a die line.

Note: You can either select a spot color or a layer as a die line. You cannot select both.

- **5** In the Die Line section, click Select die line (pencil tip icon).
- **6** Select the spot colors or layers to use as a die line. Click OK. The selected spot colors or layers are listed in the Die Line section.

- 7 With the die lines listed in the Die Line section, you can perform the following:
  - Click the Remove icon (minus sign) to delete the die line.
  - Click the Eye icon to display or hide the preview of the die line. Click to change.
  - If spot colors have been defined as a die line, click the Add to die library icon (plus sign) to add the die line to the die library. The die library can have default die lines available for use.

**Note:** You cannot add layers that are defined as die lines to the die library.

**8** Select the job in the Held list. Right-click and choose Process and Hold.

After the job is processed, you can open the job in Fiery ImageViewer to view the three surfaces that are generated. The three surfaces are Content, Die + content, and Die.

#### **Automatic die detection**

The Fiery server supports three types of automatic die detection. They are:

- 1 Spot Die Library: Users can save a frequently used spot color as a die line and add the die line to the die library. The Fiery server automatically detects the die line in the die library, and when the job is processed, it is ready to be printed. To enable this automatic detection, the Override using server's die library option needs to be checked in the Job Properties > Job Info.
- **2** ESKO XMP Technical Ink support: A workflow has been developed with ESKO, (a third-party product). ESKO software uses XMP as meta data in their workflows. Information relating to the inks used is defined in the Ink Manager application. Users can define a die in an ESKO workflow as a Technical Ink instead of using a common spot color. For more information on using the Ink Manager application, see the *ESKO Product Documentation*.
- **3** ESKO Automation Engine submission: Die detection is done inside the ESKO Automation Engine prior to submitting the jobs to the Fiery server. Currently, the ESKO workflow supports two surfaces when printing: die (only) and content (only). The Die + content surface is not supported.
  - When PDFs are received in the ESKO Automation Engine, the die and content surfaces are automatically separated to create two PDFs. The layout setting of N-up is created and mapped to the die setup. N-up imposition is done inside the ESKO Automation Engine. The JDF.zip output is sent to the Fiery server. Fiery server recognizes the job as a JDF archive with two PDFs, namely die and content. Job Properties settings for die line printing are automatically turned on. The user can modify these settings. When the job is processed, the user can open the job in Fiery ImageViewer, to view the surfaces that have been generated.

Job information such as Job status, finish, delete, or abort is sent back to the ESKO Automation Engine.

#### Automatically detect a die line

You can define a spot color to be automatically recognized as a die line. This is done by adding the die line to the die library. For information about adding a die line to a die library, see Manually define a die line on page 8.

After a die line has been added to a die library, the Fiery server automatically detects the die line and the job is ready to be processed and printed. With automatic detection, you do not need to open Version Editor and manually define the die line for each job.

- 1 Select a job and do one of the following:
  - Double-click the job.
  - Right-click the job and select Properties.
  - Click the Properties icon in the Job Center toolbar.
  - Click Properties in the Actions menu.
- **2** Click the Job Info icon in Job Properties.
- **3** Select the Override using server's die library checkbox in the Die printing section.
- **4** Choose other settings as required.
- **5** Click Process and Hold.

  The job is processed and the three surfaces (Content, Die + content, and Die) are automatically generated.

You can open the job in Fiery ImageViewer to view each of the three surfaces.

### Using XMP data for a die line

Jobs can have XMP (Extensible Metadata Platform) data embedded in them. When jobs that have embedded XMP data, are imported into the Fiery server, the XMP data is retained as part of the job.

- 1 Open a job in Version Editor in one of the following ways:
  - Right-click a job and select Version Editor.
  - Right-click a PDF Versioned job or a Die settings job and select Preview.
  - Select a PDF Versioned job or a Die settings job and click the Preview icon in the toolbar.

The job appears in the Fiery Preview window. Thumbnails of the job display in the left pane and the selected page in the main pane.

- **2** In the Fiery Preview window, click the Version Editor icon in the upper-right corner.
- **3** In the Version Editor window, click the Spot colors tab. The list of spot colors available in the image are listed in the tab.
- **4** In the Die Line section, click Select die line (pencil tip icon).
- **5** In the Select die line dialog, select Use XMP data for die line. Click OK. The die line that uses the embedded XMP data appears in the Die Line section.
- **6** Select the job in the Held list. Right-click and choose Process and Hold.

After the job is processed, you can open the job in Fiery ImageViewer to view the three surfaces that are generated. The three surfaces are Content, Die + content, and Die. The Die + content and Die surfaces are generated using the XMP data.

## Die line printing options

You can view and apply die line settings for the job in Job Properties > Job Info.

The following settings are available.

| Setting                             | Description                                                                                                    |
|-------------------------------------|----------------------------------------------------------------------------------------------------|
| Override using server's die library | Selecting this check box enables the Fiery server to automatically detect the die lines that are saved in the die library.           |
|                                     | <b>Note:</b> The die lines are not printed on the sheets of the final product.                                                       |
| Print die line                      | Selecting this check box enables printing of the die line and other die line print options listed in this section.                   |
| Print die line at:                  | Specify when the die line sheets can be applied to the job. The options are:                                                         |
|                                     | Before job                                                                                                    |
|                                     | • After job                                                                                                    |
| Die line content:                   | Specify if the die sheets should contain only the die line content, or both the die line and the printable content. The options are: |
|                                     | Die line only                                                                                                    |
|                                     | Die line and content                                                                                                    |
| Print die line to (if supported):   | Specify location of the job output. Choose the required output tray from the drop-down menu.                                         |
|                                     | <b>Note:</b> This option is available only if the press supports multiple output trays/deliveries.                                   |
| Die line copies:                    | Specify the number of copies to be printed with the die line.                                                                        |